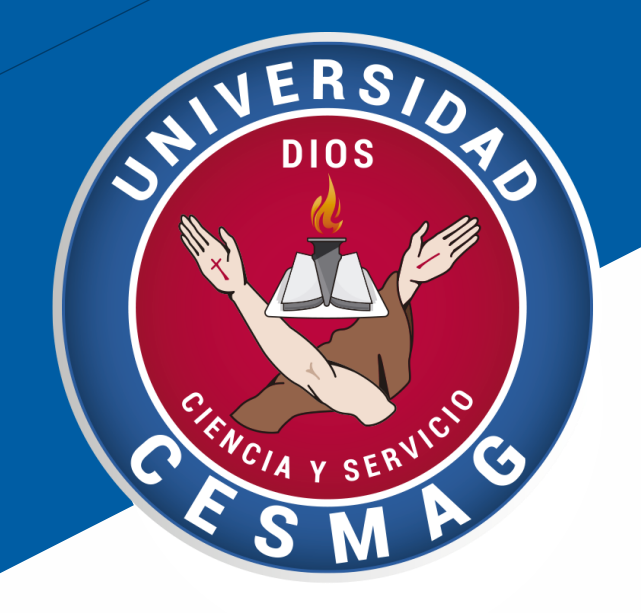

## **MANUAL DE INSTALACIÓN FUENTE OFICIAL UNIVERSIDAD CESMAG - ROBOTO**

Marzo de 2020

# UNIVERSIDAD CESMAG

Sistema de Gestión de Calidad

\*Vigilada nor Mineducación

En la pagina web de la Universidad Cesmag, en el menú principal, opción **La Institución**, opción **Mi Universidad,**

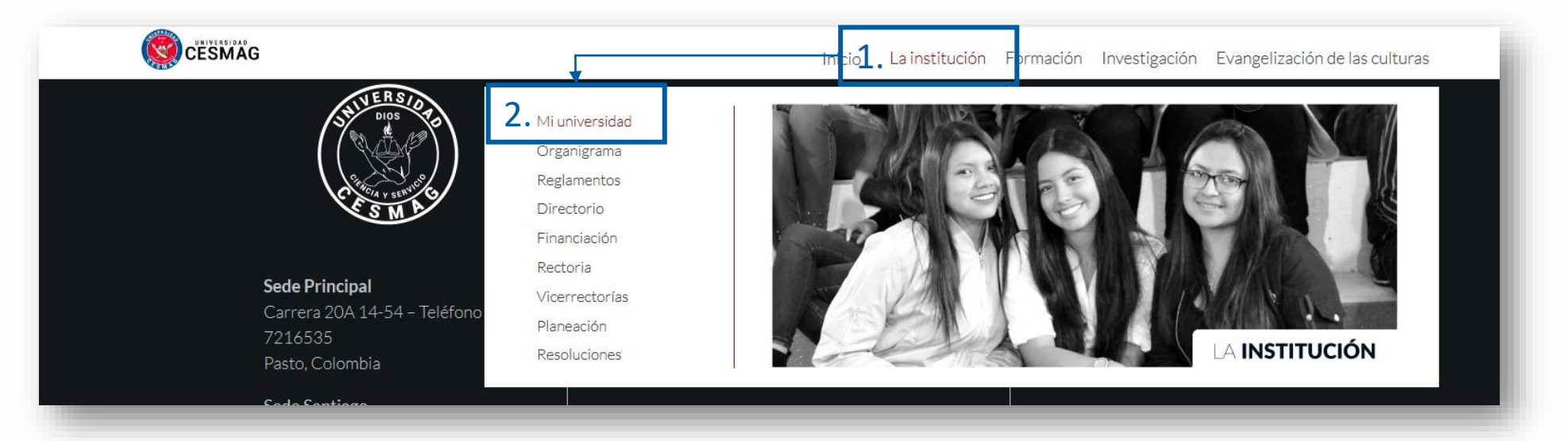

#### En la sección símbolos institucionales

#### SÍMBOLOS INSTITUCIONALES

Los símbolos institucionales son aquellos aceptados legalmente por la comunidad educativa, siendo más generalizado que sean el escudo, el himno, la bandera y el lema.

En los símbolos se encuentra resumida buena parte de la teología de la Universidad Cesmag, de tal manera que al contemplarlos o portarlos se lo debe hacer con orgullo y dignidad, puesto que no se trata de un adorno más del vestido, sino que al llevarlos en el pecho se está expresando que la persona es la Institución porque se identifica y se compromete a vivir esta espiritualidad.

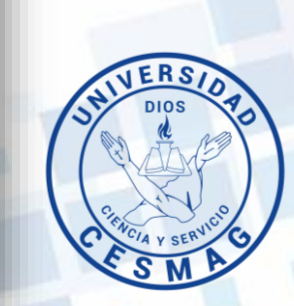

#### Buscar **TIPOGRAFÍA INSTITUCIONAL** y dar clic en **DESCARGAR**

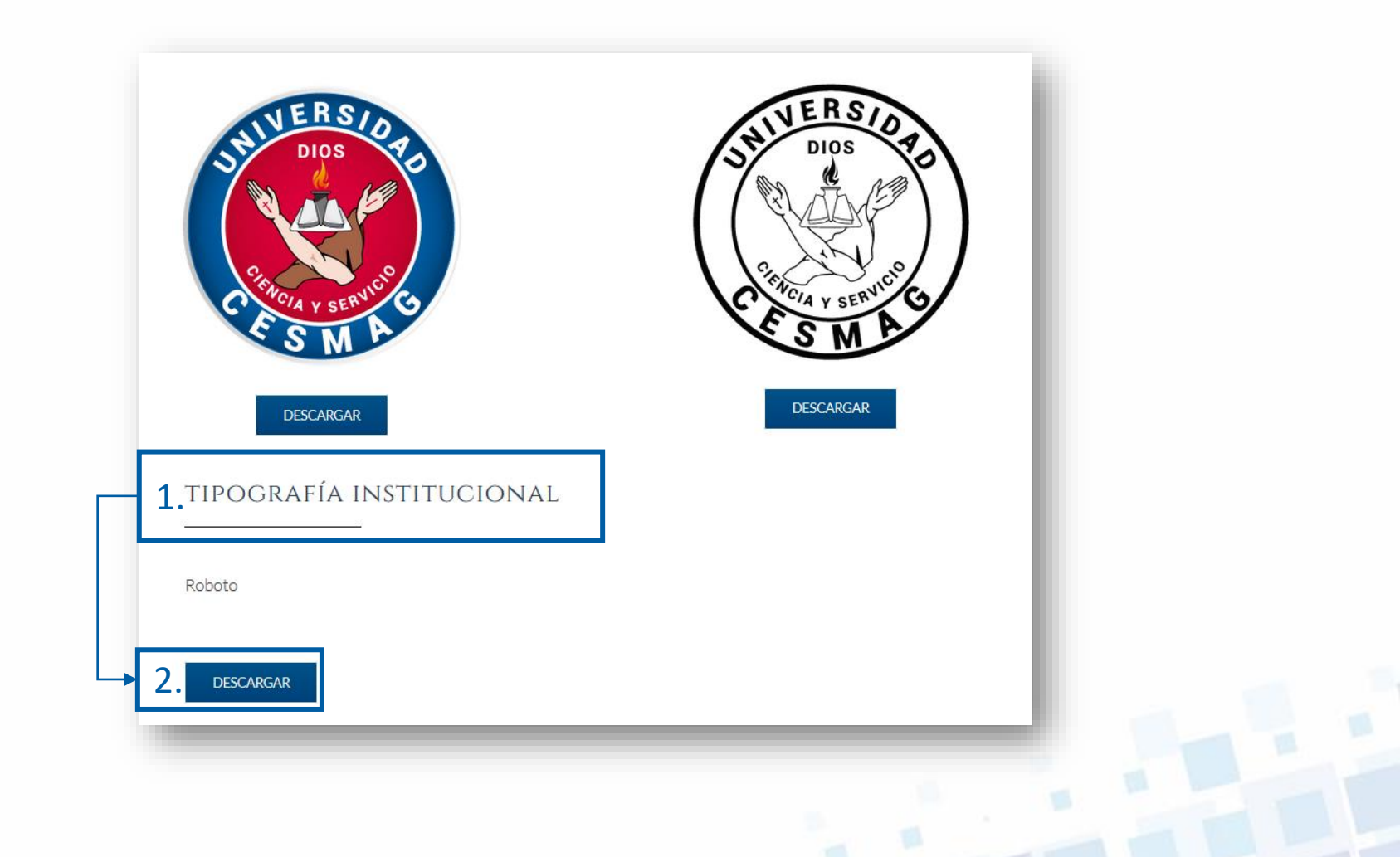

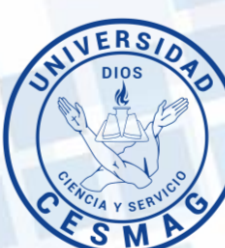

1. Descargar el archivo -

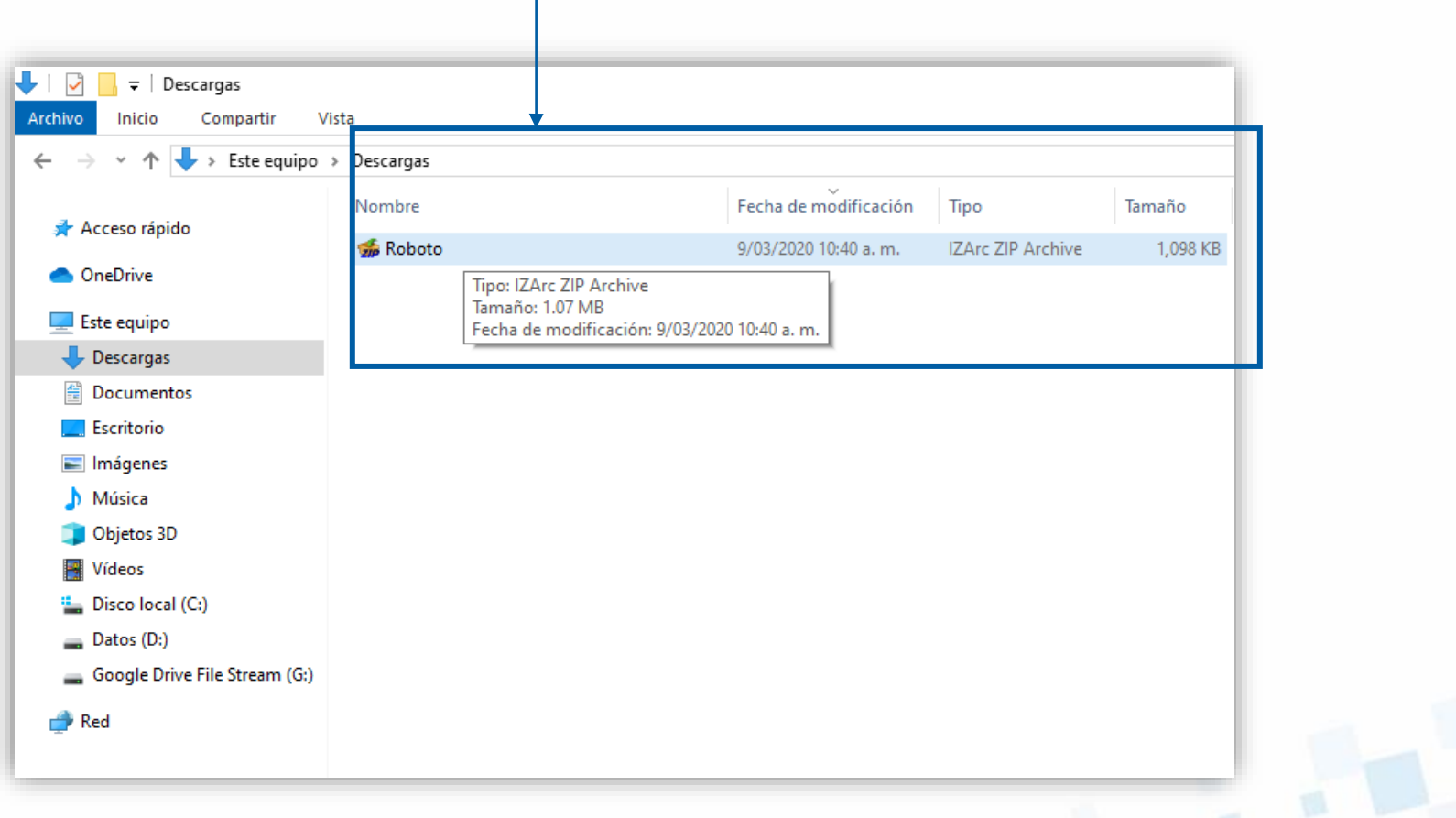

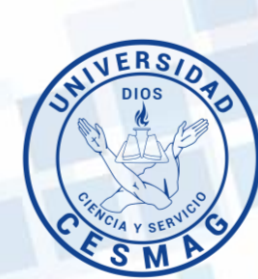

2. Extraer archivos: dando clic izquierdo sobre el archivo, opción **7-Zip,** opción **Extract Here (extraer aquí):**

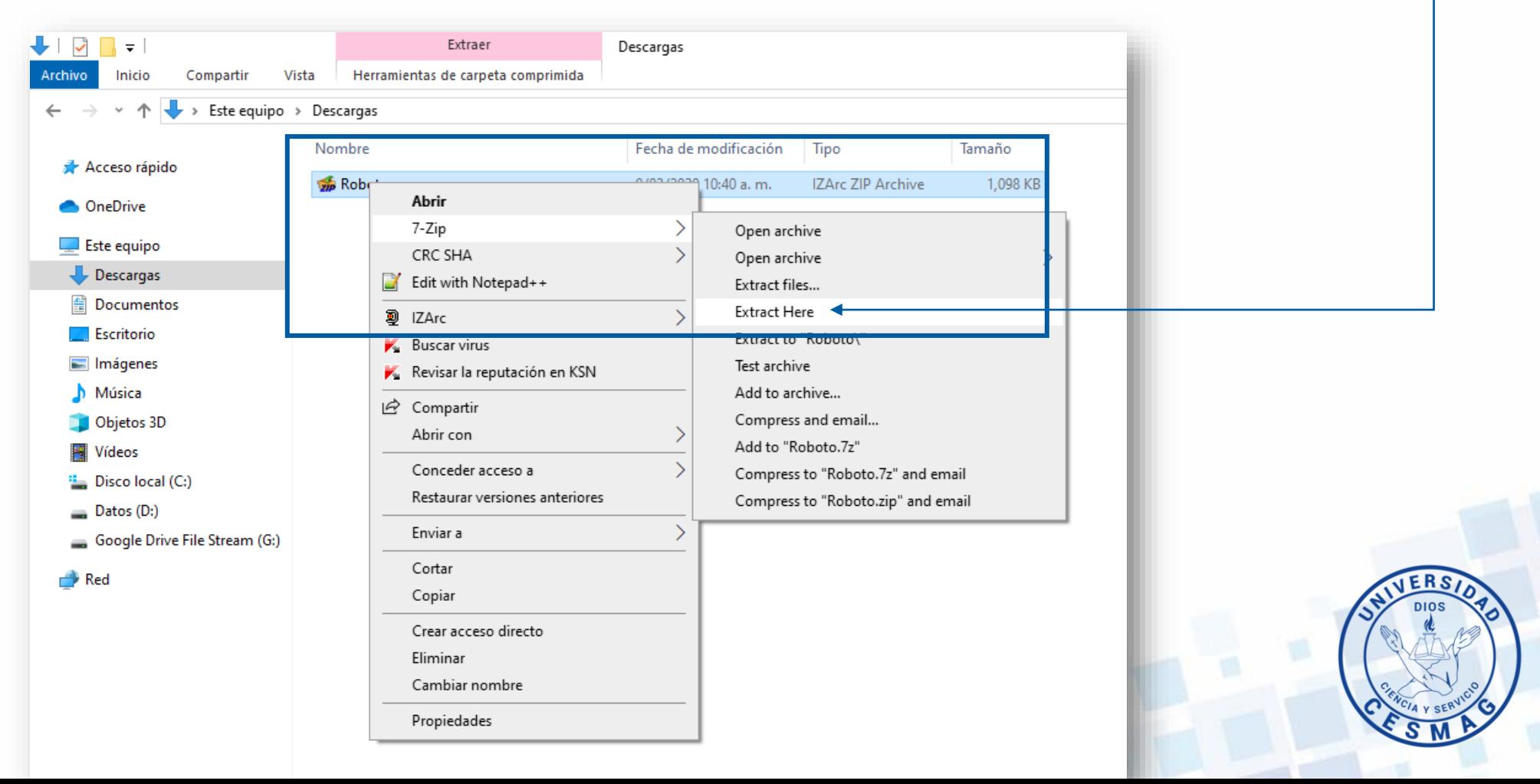

#### 3. Una vez se extraen los archivos, seleccionarlos.

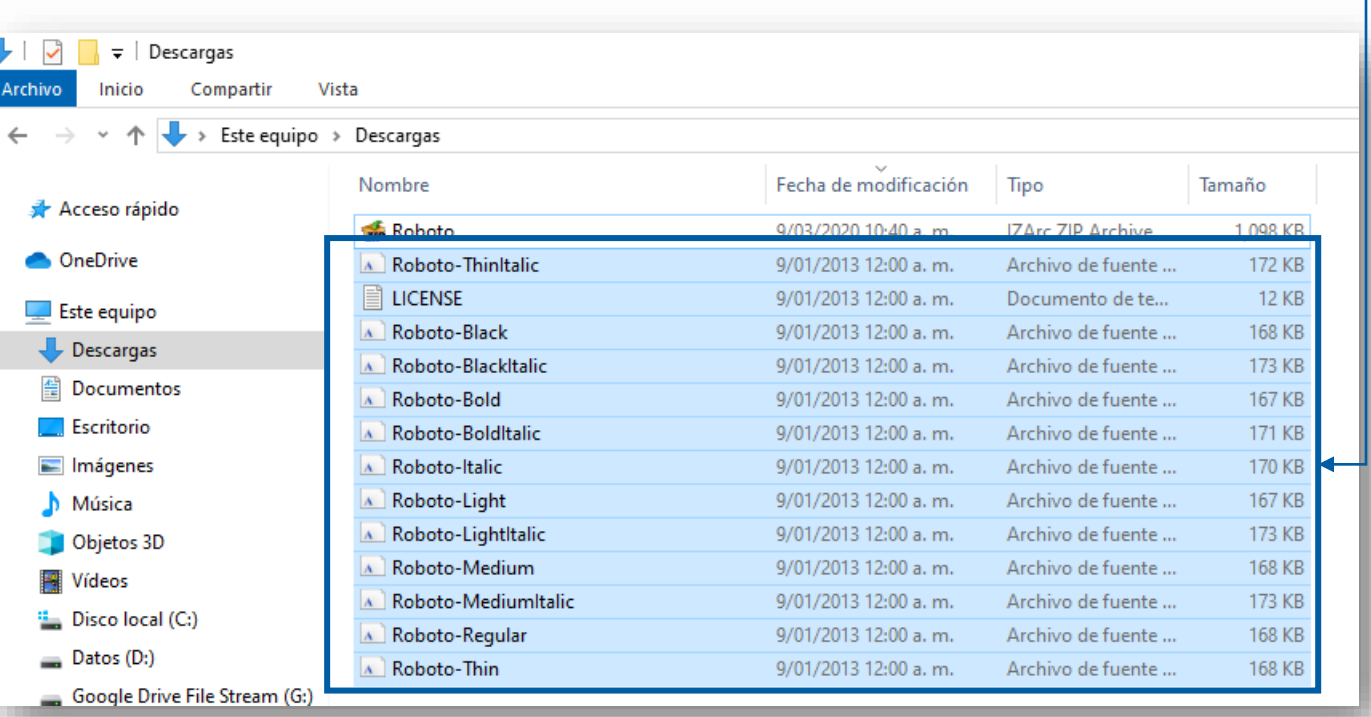

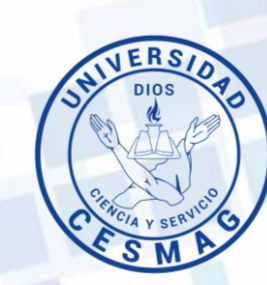

4. En el menú inicio del sistema operativo Windows, digitar la palabra **fuentes,** y dar doble clic sobre este resultado.

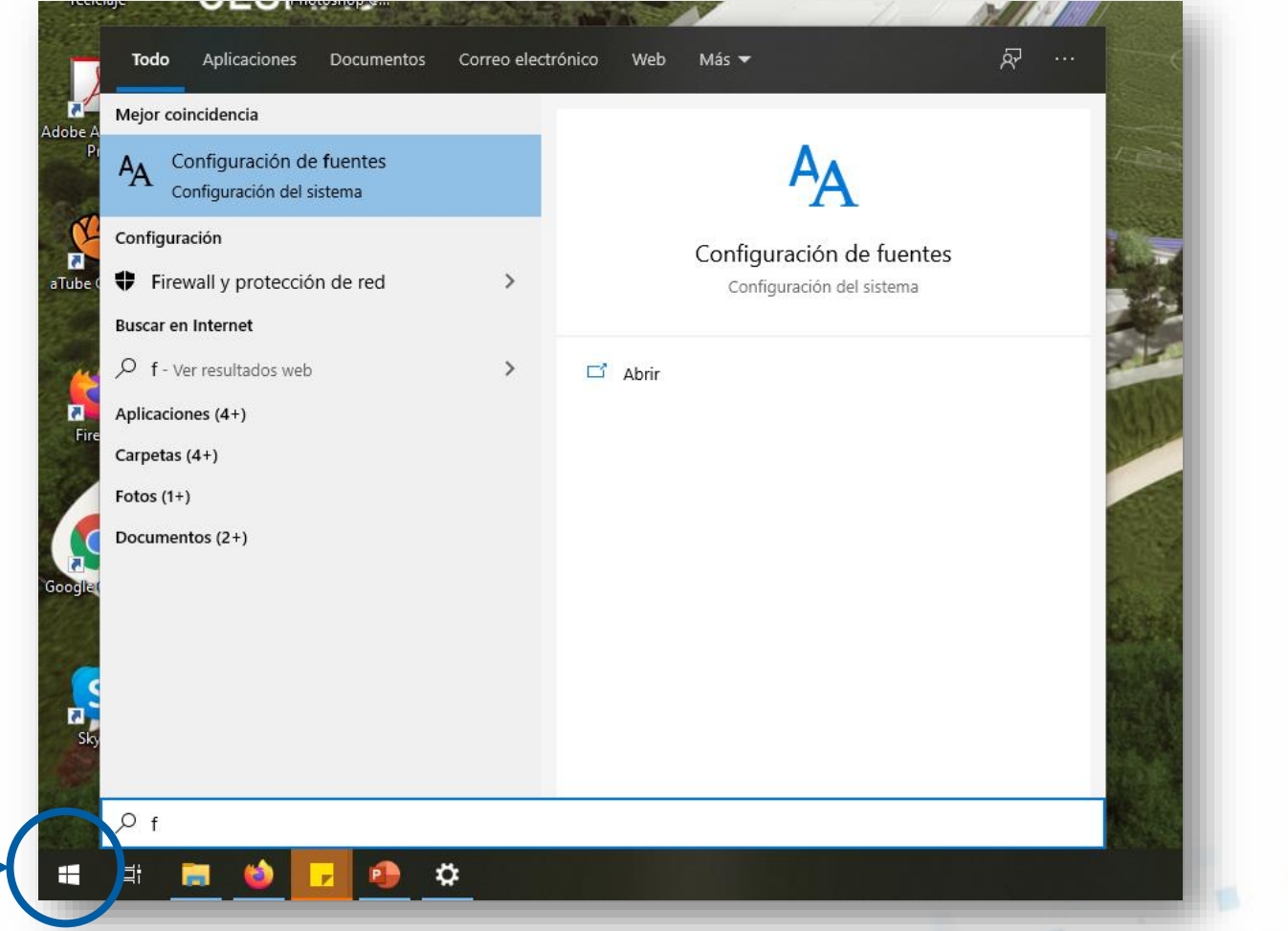

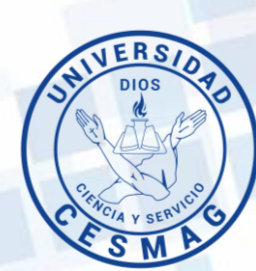

#### 5. Al dar clic sobre **Configuración de fuentes,** el Sistema abre siguiente ventana

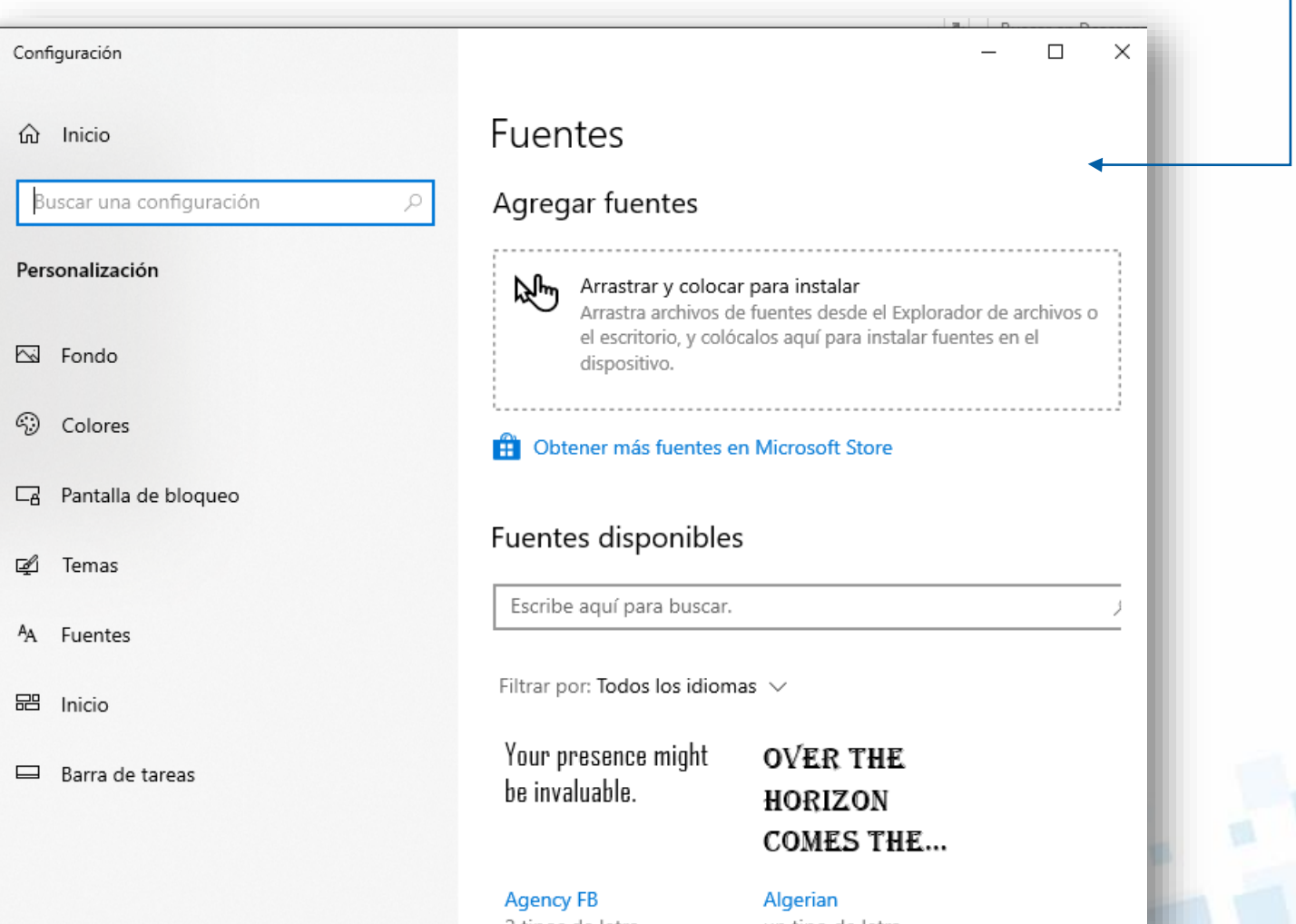

#### 6. Arrastrar los archivos descargados hasta el recuadro agregar fuentes:

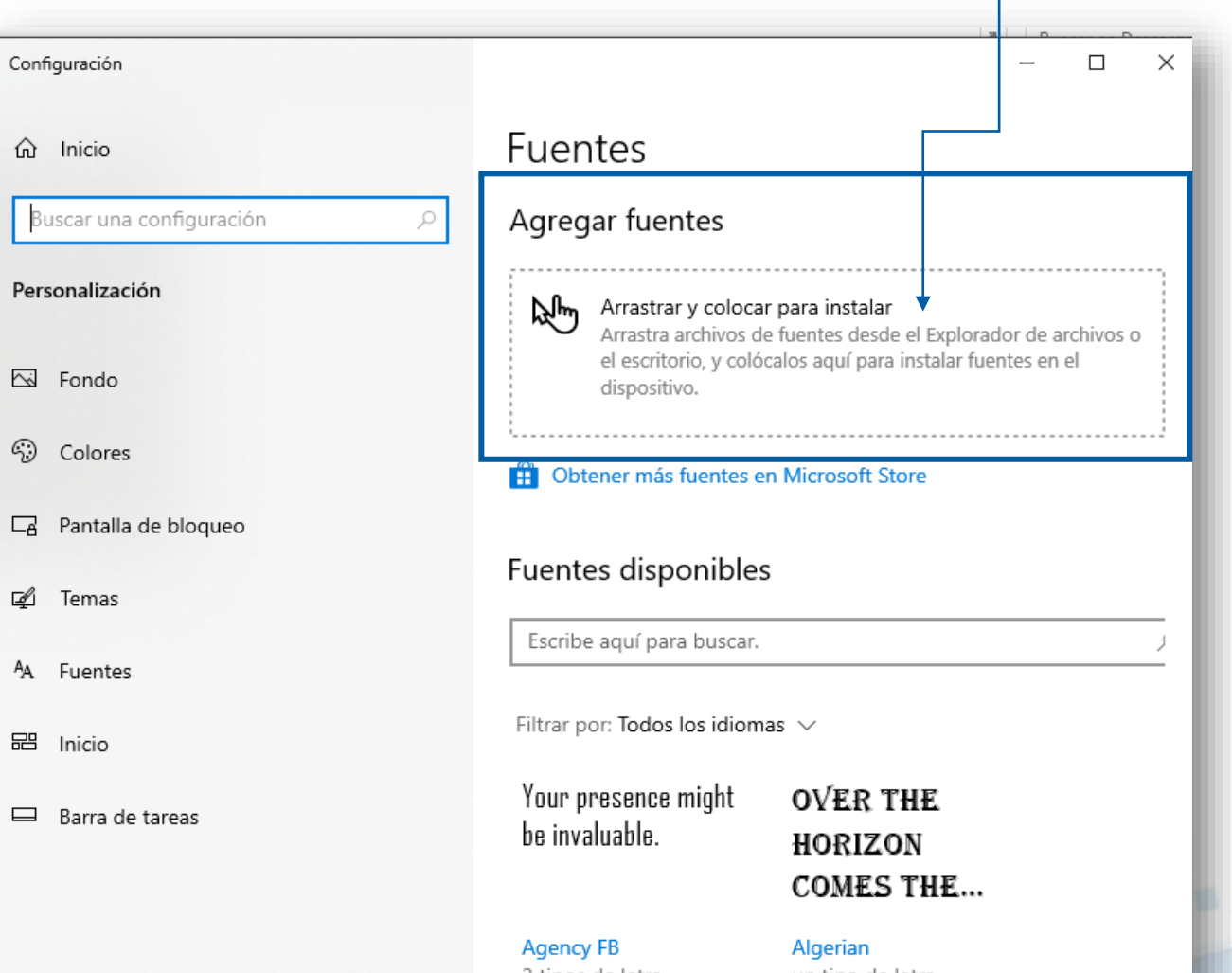

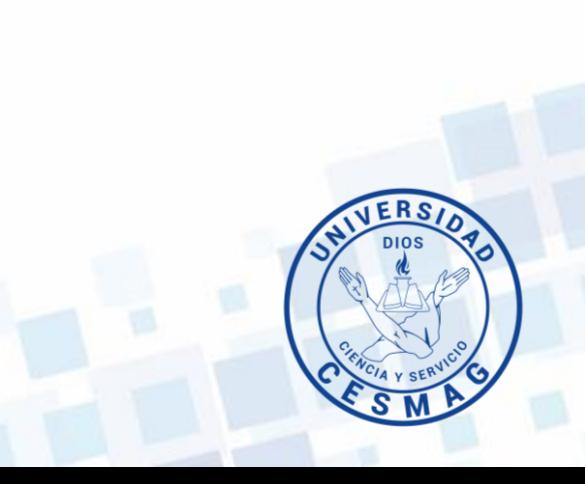

#### 7. Arrastrar los archivos descargados hasta el recuadro Agregar fuentes: $\begin{array}{|l|} \hline \end{array}$  Fecha de modificación Nombre Tipo Tamaño Roboto 9/03/2020 10:40 a.m. **IZArc ZIP Archive** 1,098 KB A Roboto-Thinitalic 9/01/2013 12:00 a.m. Archivo de fuente ... 172 KB **E** LICENSE 9/01/2013 12:00 a.m. Docume Configuración  $\sim$  $\Box$  $\times$ Roboto-Black 9/01/2013 12:00 a.m. Archivo d Roboto-BlackItalic 9/01/2013 12:00 a.m. Archivo d Roboto-Bold 9/01/2013 12:00 a.m. Archivo Fuentes d Inicio Archivo Roboto-BoldItalic 9/01/2013 12:00 a.m. Roboto-Italic 9/01/2013 12:00 a.m. Archivo d Agregar fuentes Buscar una configuración Roboto-Light 9/01/2013 12:00 a.m. Archivo Roboto-LightItalic 9/01/2013 12:00 a.m. Archivo Personalización Roboto-Medium 9/01/2013 12:00 a.m. Archivo d 刚 Arras car para instalar Roboto-Mediumitalio 9/01/2013 12:00 a.m. Archivo fuentes desde el Explorador de archivos o Arrast **D** Copiar Roboto-Regular 9/01/2013 12:00 a.m. Archivo el esc alos aquí para instalar fuentes en el Fondo Roboto-Thin 9/01/2013 12:00 a.m. Archivo dispositi <sup>3</sup> Colores Obtener más fuentes en Microsoft Store Pantalla de bloqueo Fuentes disponibles □ Temas Escribe aquí para buscar. <sup>A</sup>A Fuentes Filtrar por: Todos los idiomas  $\sqrt{}$  Inicio Your presence might **OVER THE**  $\Box$  Barra de tareas be invaluable. HORIZON **COMES THE... Agency FB** Algerian 2 tipos de letra un tipo de letra

#### 8. Esperar hasta que termine el proceso de instalación

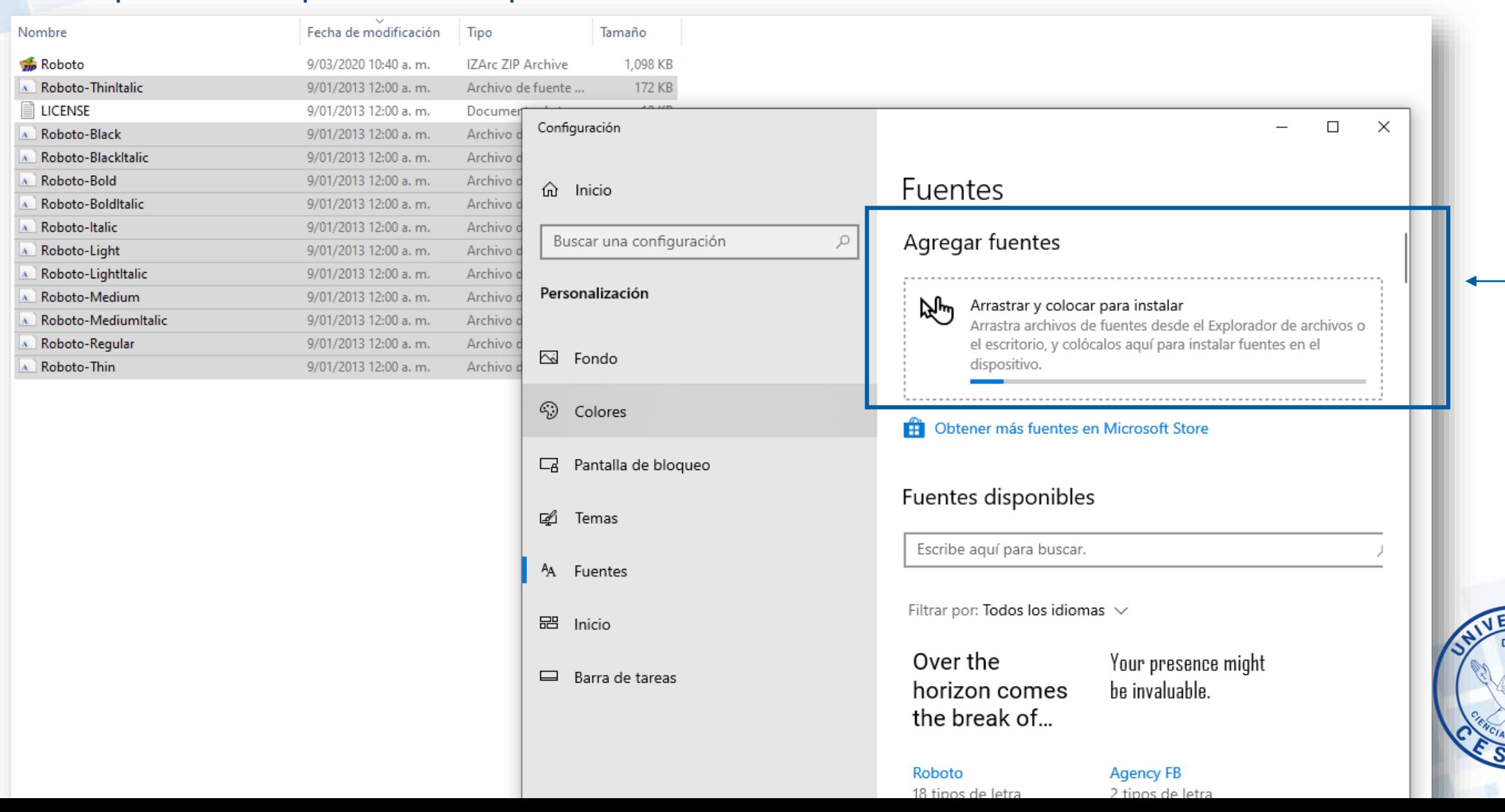

#### 9. Comprobar la instalación en alguno de los programas del paquete de Office

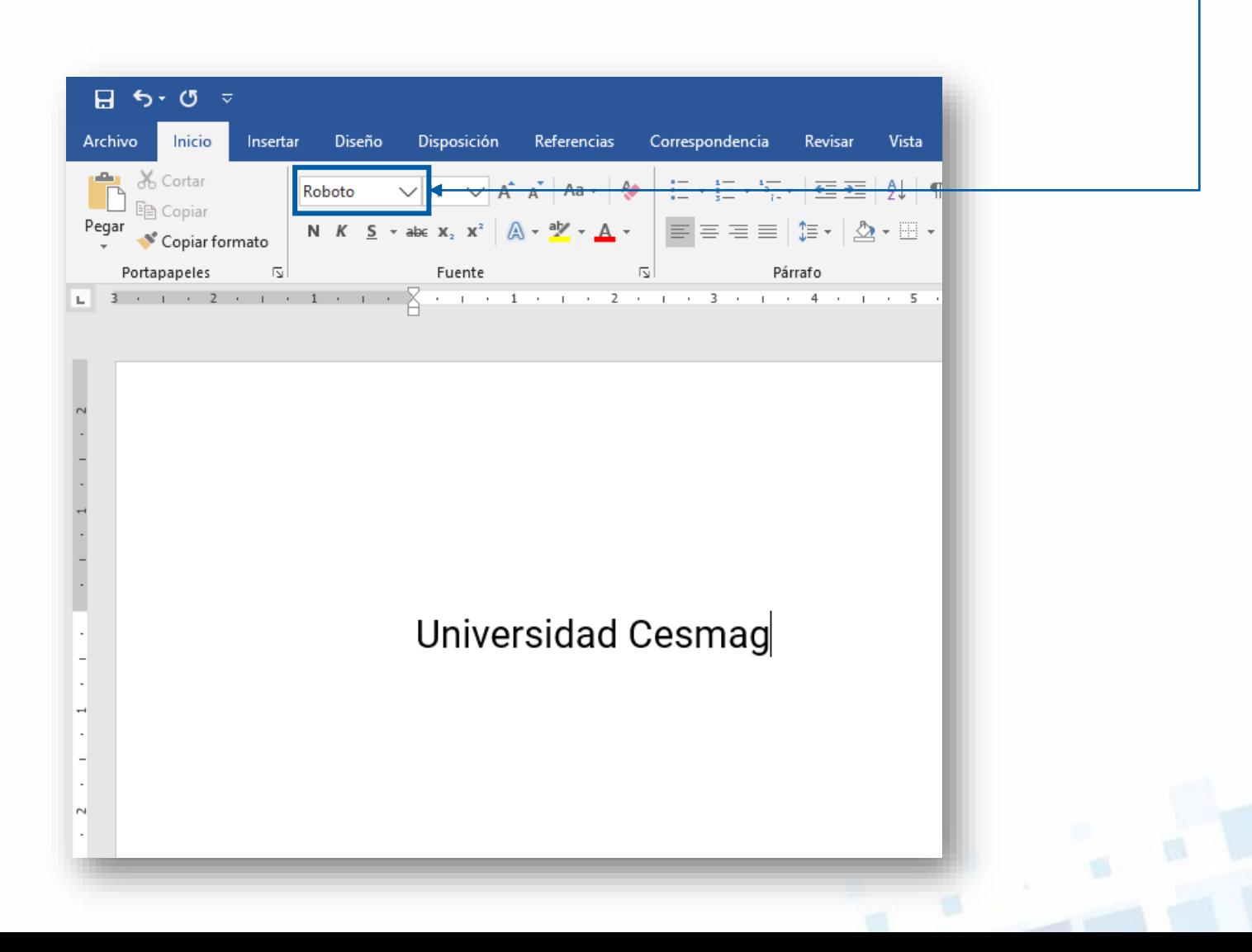